## HOW TO CREATE A PARENT PORTAL ACCOUNT

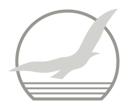

1. Go to <a href="http://daymap.seaviewhs.sa.edu.au/DaymapConnect/">http://daymap.seaviewhs.sa.edu.au/DaymapConnect/</a>, or use the link available from the Seaview Website on the Home Page Quick Links and choose DAYMAP Parent Portal.

| 2  | Click on the "New User" link | Seaview High School Parent Portal Login |
|----|------------------------------|-----------------------------------------|
| ∠. | Chek on the New Oser link    | S2 89                                   |
|    |                              | Username:                               |
|    |                              | Password:                               |
|    |                              |                                         |
|    |                              | Forgot your password?                   |
|    |                              | New User?                               |
|    |                              | Remember me                             |
|    |                              | Sign In                                 |

3. Enter the email address you have registered with the school.

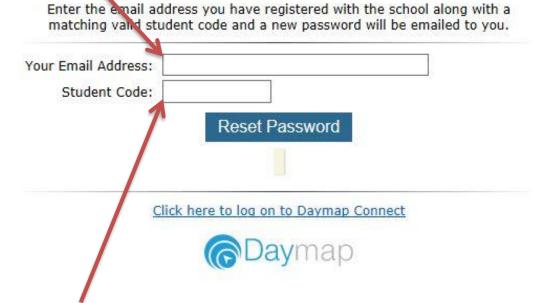

- 4. Enter your child's six digit student code and click reset password (the student code can be found on your child's ID card, or on their printed Timetable alternatively, ring the front office on 8377 8000)
- 5. Click "Reset Password" and an email with a new password will be sent to the registered email address. Use this, together with your username from the email, back at step 1 to log in.